## **How To Log On to Google Classroom**

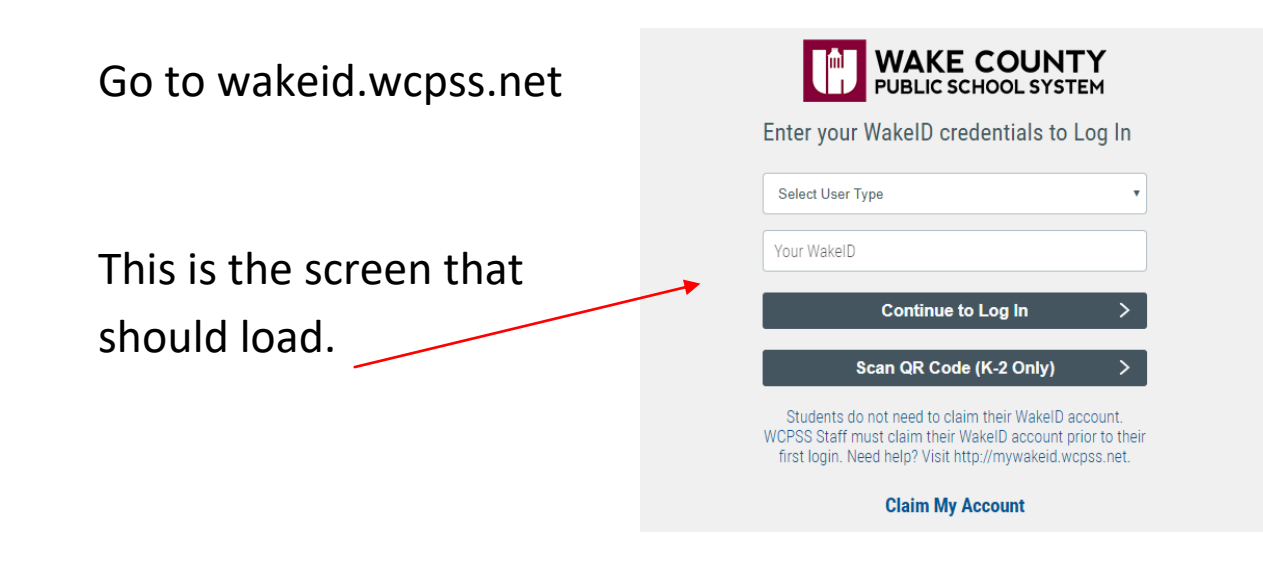

"Select User Type"- Use the drop down menu to select "student"

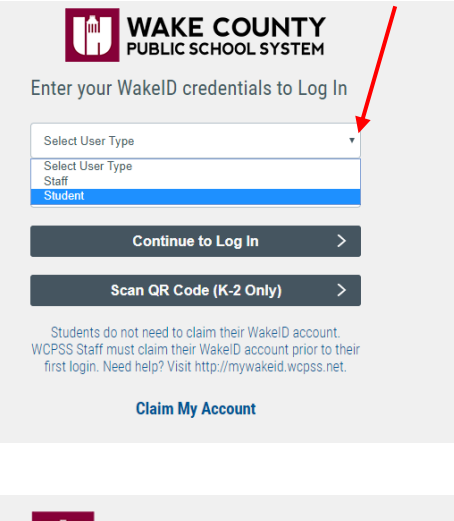

"Your WakeID" type your student's WakeID. \

Click "Continue to Log In"

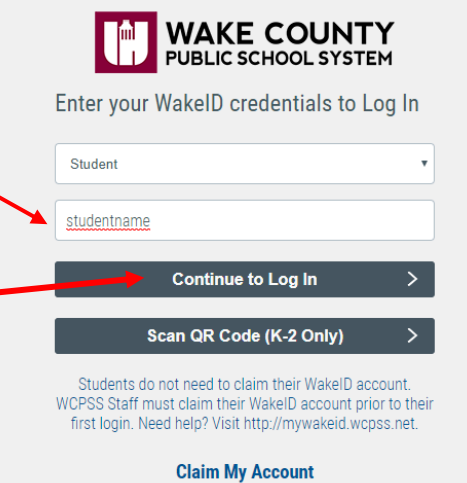

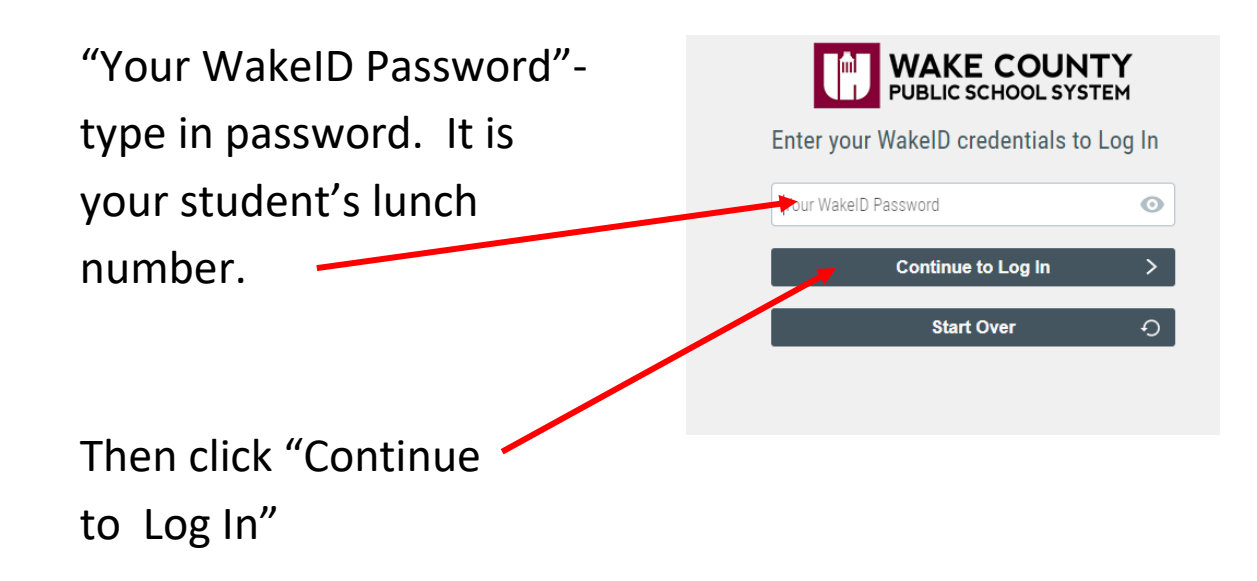

Success Log In should link you to the screen below.

Click on "Google Classroom"

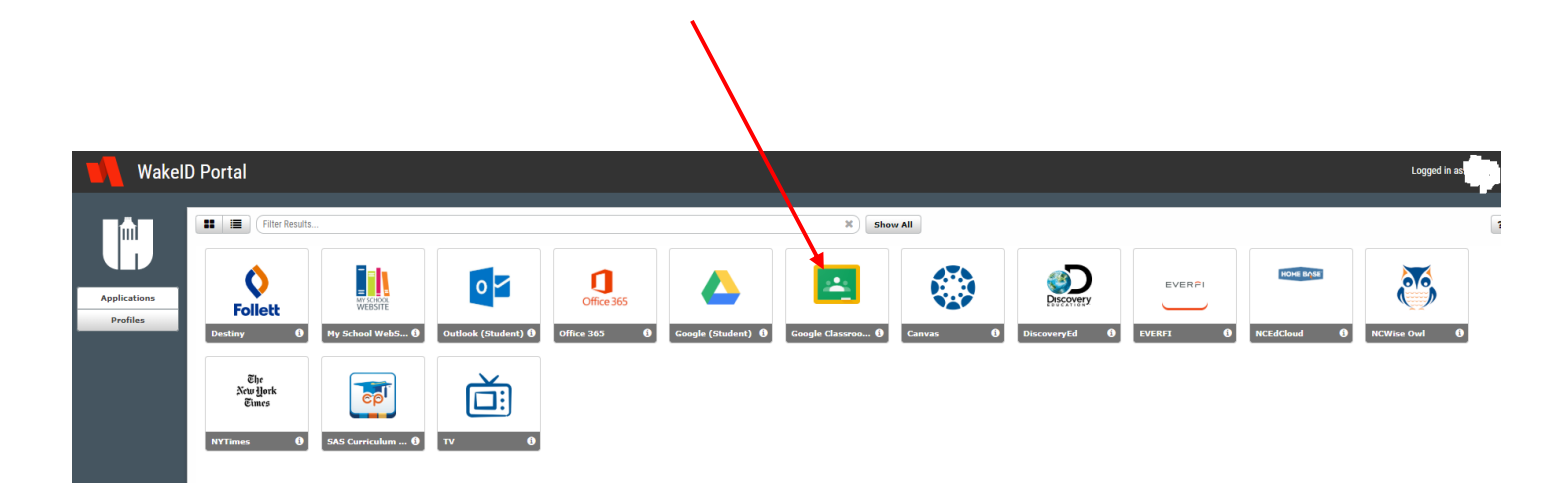

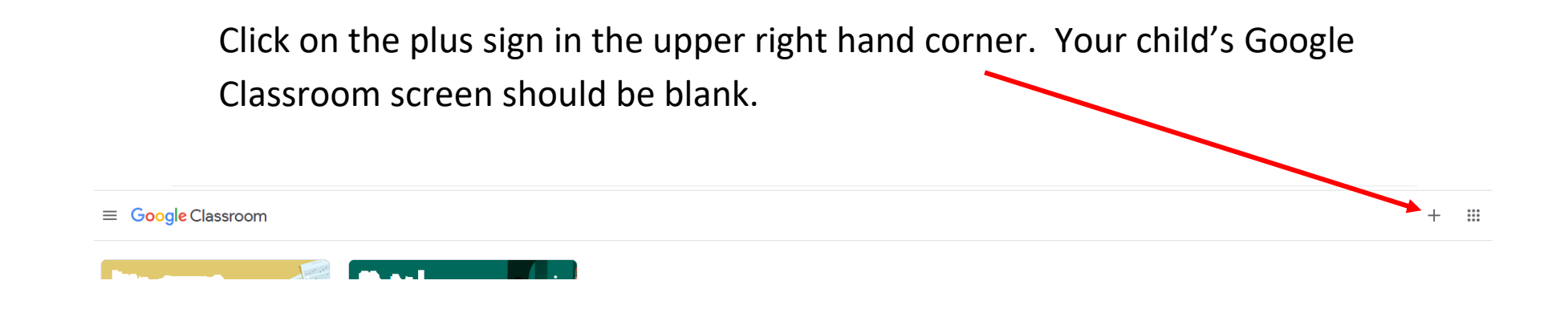

Enter the class code in the box labeled "Join Join class Class" when it prompts you. Then click "Join" Ask your teacher for the class code, then enter it here. Class code o72getl You will need to get your code from your Join teacher. The next pages so what it would look like if you successfully join a class.

You have successfully joined the class if this screen appears. It should have your teacher's name at the top. "Horner" appears as an example.

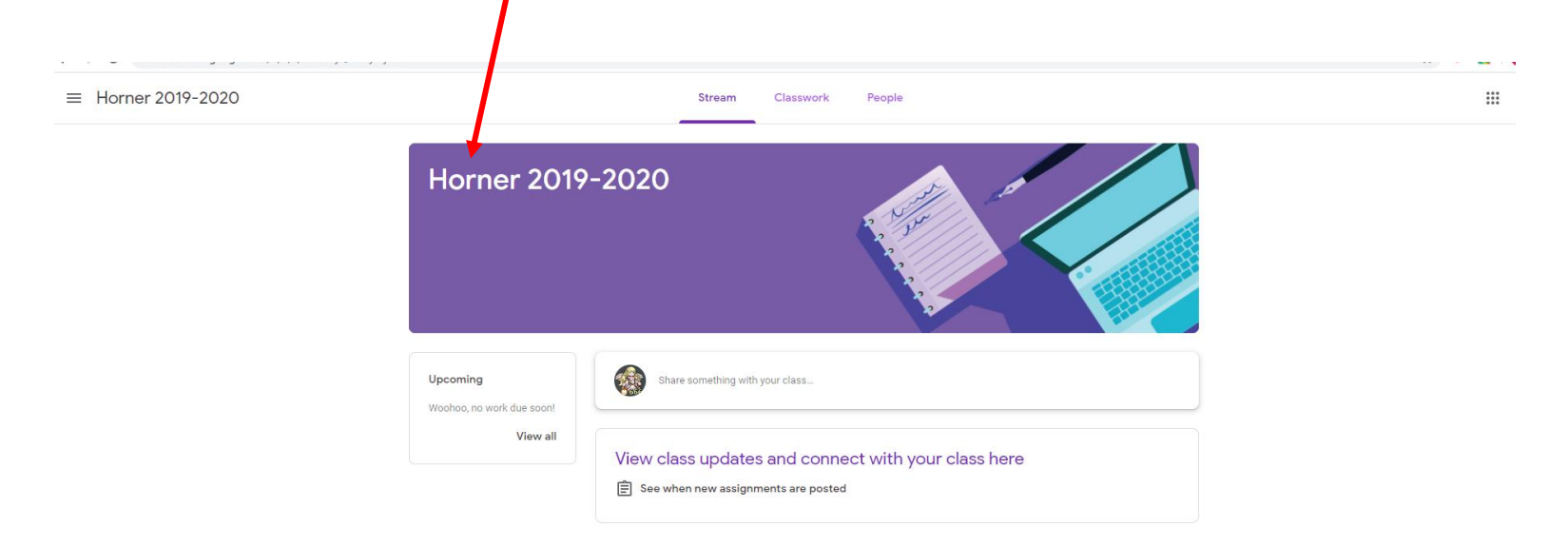

You will also be able to see & click on the the class from the Google Classroom Home screen. Again, it should be labeled with your teacher's name. Horner is an example.

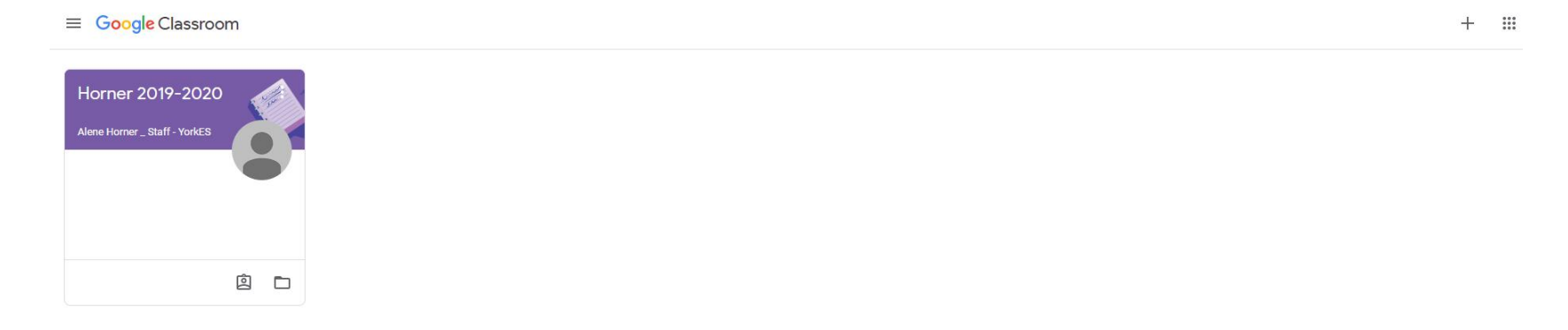